# NUSO

# Quick Reference Guide Yealink W60P

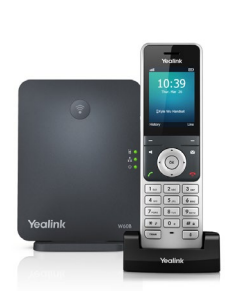

# **Basic Call Handling**

#### Make a Call

Internal Intercom Calls: made between handsets registered to the same base station.

• Navigate to OK > Intercom. Select the desired Handset. If you select All Handsets, all other subscribed handsets will ring simultaneously. Press OK, Speaker phone key or Off-hook key to complete.

External Calls (acquire SIP lines)

• Enter the desired number. Press OK, Speaker Key or Off-hook Key to dial out

#### Answering a Call

• Press the Off-hook key or Speaker Key. If a headset is connected press Accept.

#### Ending Calls

• To end a call press the End key.

### **Advanced Call Handling**

#### Call Hold

To place a call on hold

- Press Options during a call, and then select Hold.
- The phone screen indicates that the call is on hold.

To resume the call:

- Press Resume, the Speaker key or Off-hook key.
- If multiple calls are placed on hold, select the desired call first.

Switch between active and held calls:

- If the call is active, press the Swap soft key.
- Press the up or down navigation key and select the desired call.

#### Call Transfer

Blind Transfer: transfers a call directly to another party without consulting.

- Press Options > Transfer, or the TRAN key.
- Enter the number you want to transfer to.
- Press TRAN or Transfer to complete the transfer.

# Semi-Attended Transfer: transfers a call when the target phone is ringing.

- Press Options > Transfer, or the TRAN key during a call.
- Enter the number you want to transfer to.

# **Advanced Call Handling Cont.**

- Press the OK key, Off-hook key or Speaker key.
- When you hear the ringback tone, press the TRAN key or Transfer to finish a semi-attended transfer.

Attended Transfer: transfers a call with prior consultation.

- Press Options > Transfer, or the TRAN key during a call.
- Enter the number you want to transfer to.
- Press the OK key, Off-hook key or Speaker key.
- When the second party answers the call, announce the call then press the Press the Transfer key or Transfer soft key to complete the transfer.

#### Call Forward

To enable:

- Navigate to OK > Call Features > Call Forward.
- The phone screen displays the assigned incoming lines. The default incoming line is highlighted and followed by a left arrow.
- Select the desired line.
- Select the desired forward type using the navigation keys: *Always Forward*: incoming calls are immediately forwarded. *Busy Forward*: incoming calls are immediately forwarded if the phone is busy. *No Answer Forward*: incoming calls are forwarded if not answered after a period of time.
- Select Enabled from the Status field.
- Enter the destination number in the Target field.
- If you select the No Answer Forward, select the desired ring time to wait before forwarding from the After Ring Time field.
- Press Save.

To disable:

- Press Menu, then select Features, then Call Forward.
- Select the forward type.
- Tap the Off radio box to disable.

#### Conferencing

- Place a call to the first party.
- When the first party answers the call, press Options > Conference to place a new call.
- Enter the number of the second party to dial out. (Active call is placed on hold).
- When the second party answers the call, press Conf again to join all parties in the conference.
- Press the End to disconnect all parties.

#### Do Not Disturb

- Press OK > Call Features > Do Not Disturb.
- The phone screen displays the incoming lines currently assigned to the handset. The default incoming line is highlighted and followed by a left arrow.
- Select the desired line, and then press OK.
- Select Enabled from the Status field. (Cont. on next page)

#### **Advanced Call Handling Cont.**

- Press Save.
- You will see the DND icon display in the status bar indicating this feature is enabled.
- To disable, press the DND soft key again.

#### Voicemail (available for Professional & Executive users only)

Message waiting indicator on the idle screen indicates that one or more voice messages are waiting at the message center. The power indicator LED slowly flashes red.

- Press the Voice Mail key or the Connect soft key.
- Follow the voice prompts to listen to your voice messages.

## **Key Descriptions**

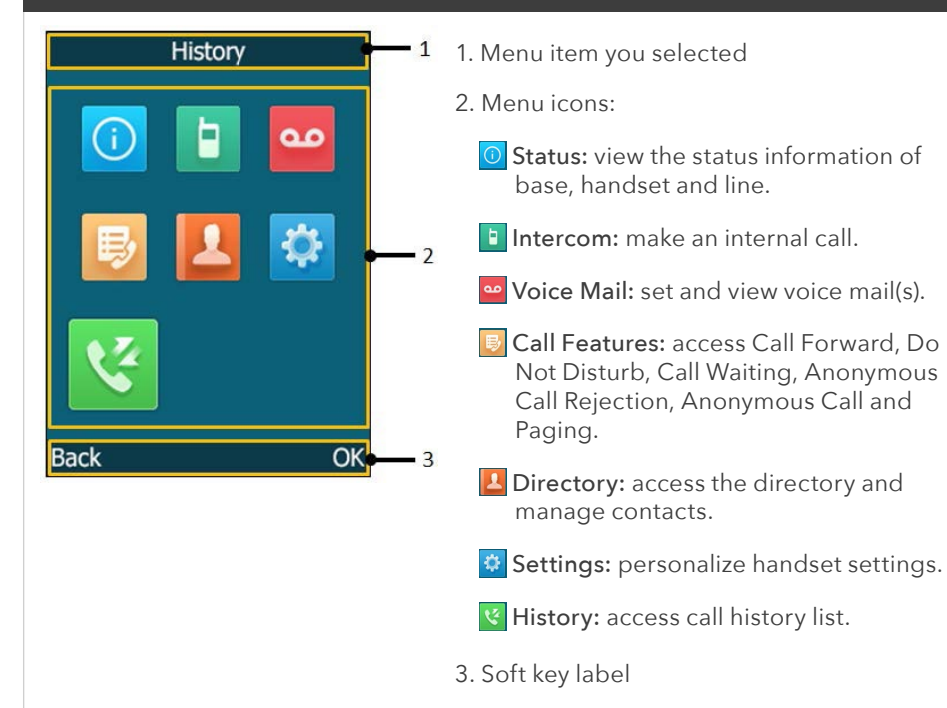

#### **CommPortal**

Commportal gives you a powerful and easy to use Web interface to your phone settings. (Available for Professional & Executive users only.)

#### Logging In

- Access your phone settings online by using the Commportal URL found in the 'Your Information' section of this guide.
- Enter your portal Login.
- Enter your voicemail portal Password.

#### Dashboard Page

The dashboard displays new voice mail messages, recent received and missed calls, contacts, and settings you have applied to your phone.

#### Voice Messages and Calls

- The messages tab displays new and saved voice messages. Play, delete, or mark it as heard/unheard.
- Missed, Dialed, and Received calls show you all of your recent call activity.

#### Call Manager

- The summary tab of Call Manager provides a description of what will happen to your incoming calls.
- The other tabs allow you to change the settings of your call coverage, including Call Forwarding, Do Not Disturb, and Find Me/Follow Me.

#### Change Password

- Go to settings page.
- Enter your new password in Password box.
- Re-enter your new password in the Confirm Password box.
- Click Change Password.